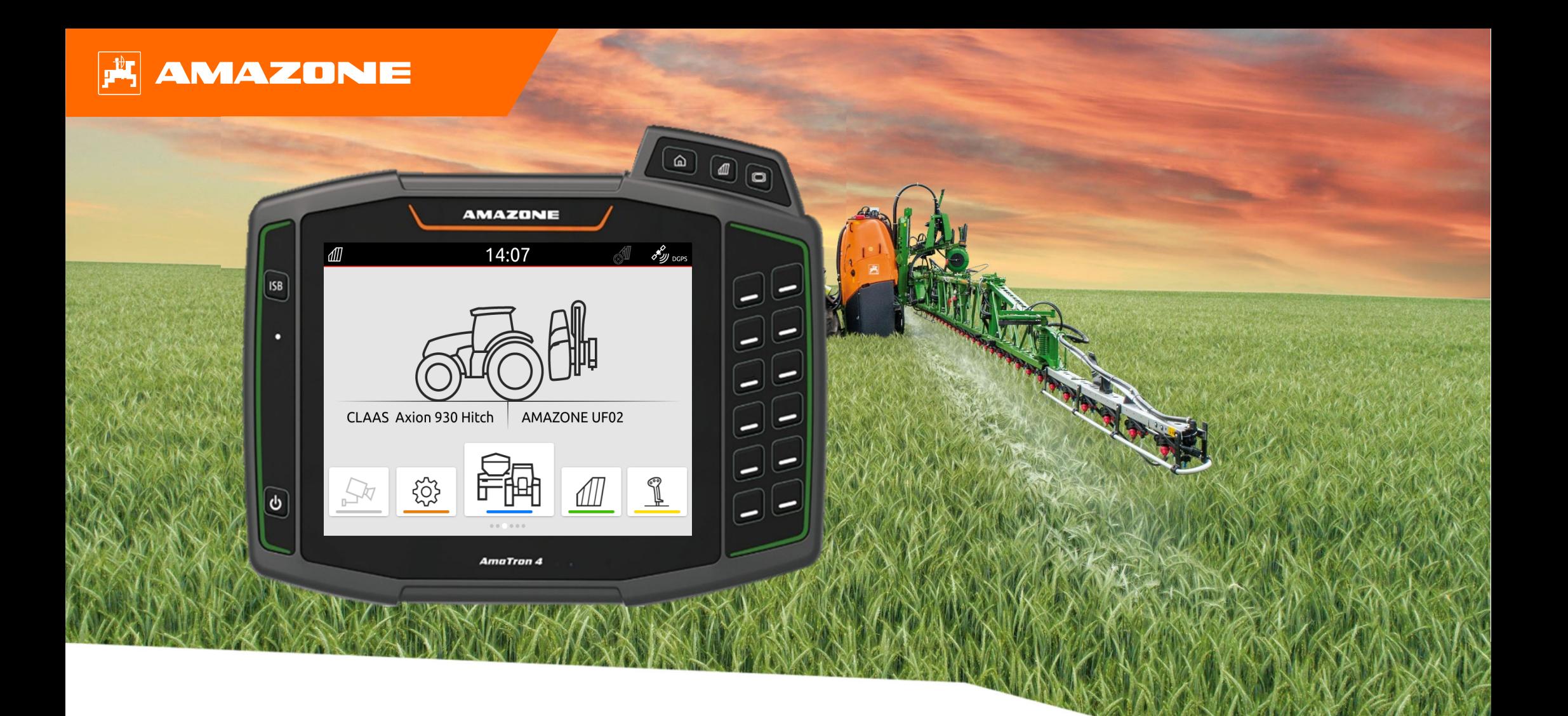

# **Orientierungshilfe zum Saisonstart AmaTron 4**

# **Inhaltsverzeichnis**

- 1. Allgemeine Hinweise
- 2. AmaTron 4 vorbereiten
- 3. Schnellstartmenü
- 4. Konfigurieren der Statusleiste
- 5. Hauptansicht App-Karussell
- 6. Geometrie und Sensoren
- 7. Zweiterminallösung
- 8. Auftragsdaten Import / Export
- 9. GPS-Switch
- 10. GPS-Switch Einstellungen
- 11. Vorgehensweise beim Einsatz

## **1. Allgemeine Hinweise**

- • Die Nutzung dieser Unterlage setzt voraus, dass die **Betriebsanleitung** der Maschine und der Software **gelesen** und **verstanden** wurde. Die entsprechenden Dokumente sind auf der linken Seite abgebildet.
- • Daher besteht die **Notwendigkeit** weiterführende Informationen der Betriebsanleitung zu entnehmen. Die **Betriebsanleitung** ist **stets verfügbar** zu halten bei der Durchführung der Orientierungshilfe zum Saisonstart AmaTron 4.
- • Die Unterlage **Orientierungshilfe zum Saisonstart AmaTron 4** dient dem Anwender als Leitfaden, um die Maschine zur neuen Saison zu prüfen und wieder in Betrieb zu nehmen. Diese Unterlage bezieht sich auf die Softwareversion **NW216-I** und ist auch nur für diese gültig.

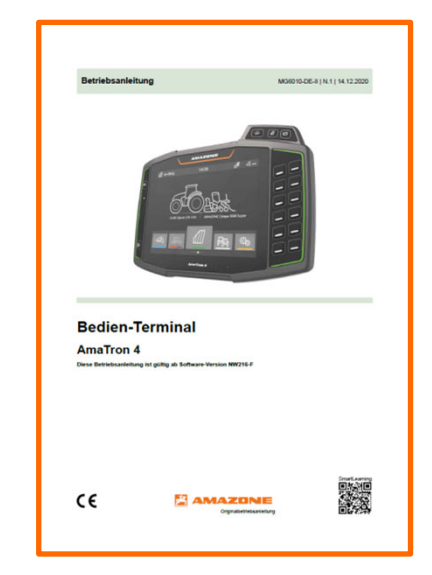

### **AMAZONE**

### **2. AmaTron 4 vorbereiten**

#### **Montage:**

- •AmaTron 4 **(1)** auf dem Halter **(6)** montieren.
- • Mit Anschlusskabel **(3)** den CAN-Anschluss des AmaTron 4 mit der InCab-Steckdose des Traktors verbinden.
- • Optional kann ein AUX-N Bedienelement **(4)** dazwischen geschaltet werden.
- • Bei Verwendung einer GPS-Antenne **(2)**, diese an den GPS-Anschluss des AmaTron 4 anschließen.
- • Den ISOBUS-Stecker des Anbaugeräts **(5)** mit der ISOBUS-Steckdose des Traktors verbinden.

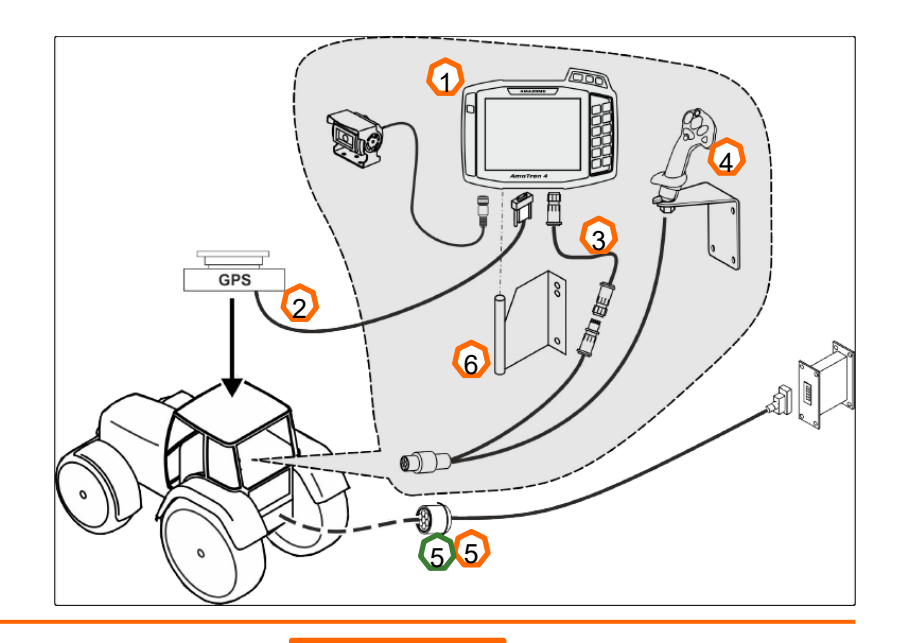

#### **Tastenbelegung und Anschlüsse:**

- (1) USB-Anschluss (oben seitlich neben den Menütasten)
- (2) Ein-Aus-Taste (AmaTron 4 ein/aus gedrückt halten)
- (3) ISB-Taste (ISOBUS-Shortcut-Button)
- (4) Menü Tasten:
- •Hauptmenü
- •GPS-Switch
- •Universal Terminal
- (5) Auswahltasten (Tasten Gerätesteuerung)
- (6) Touch-Display (Navigation im Display, Ansichten wechseln, Zahlenwerte ändern, Wischfunktion)
- (7) Anschluss für GPS-Quelle
- (8) ISOBUS-Anschluss
- (9) Anschluss für Sensorsignale
- (10) Kameraanschluss
- (11) USB-Anschluss (auf der Rückseite des Gehäuses)

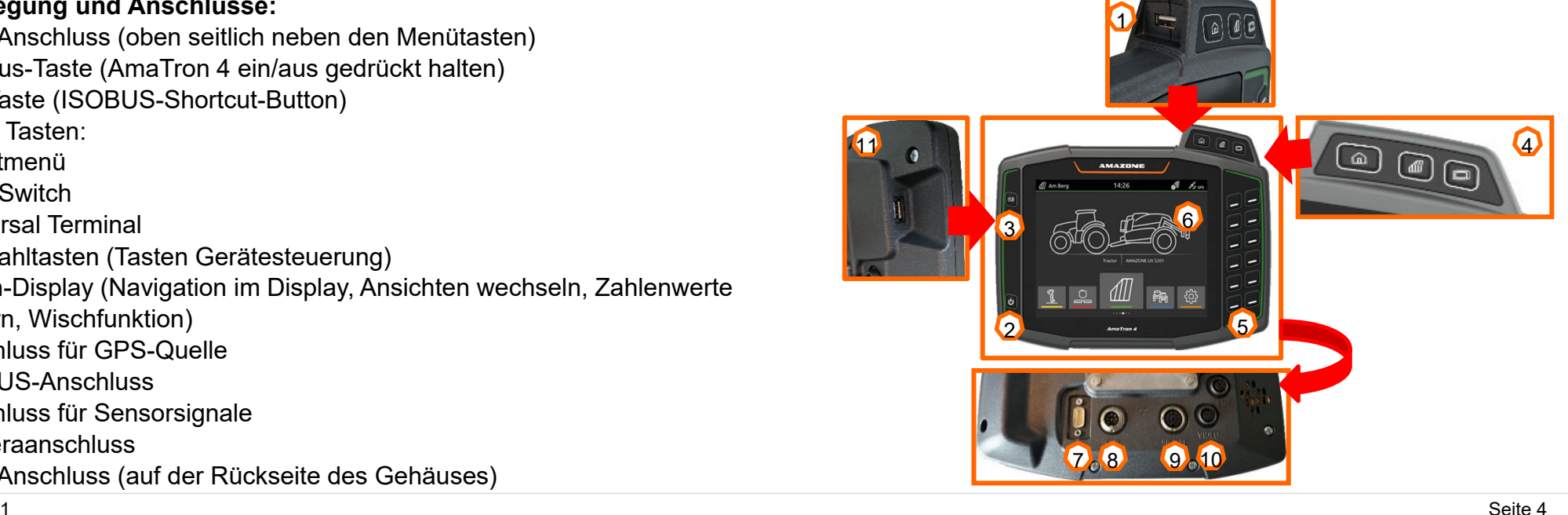

### **3. Schnellstartmenü**

### **Funktionen Schnellstartmenü:**

- (1) Mit dem Finger vom oberen Display-Rand in die Display-Mitte wischen.
- (2) Das Schnellstartmenü wird geöffnet.
- (3) Gewünschte Funktion wählen.
- (4) Um das Schnellstartmenü zu schließen, das Display unterhalb des Schnellstartmenüs berühren.

#### **Tipp:**

 Durch das Betätigen der Schaltfläche lassen sich Tipps zur Anwendung der Touch-Bedienung einblenden **(5).** <sup>2</sup>

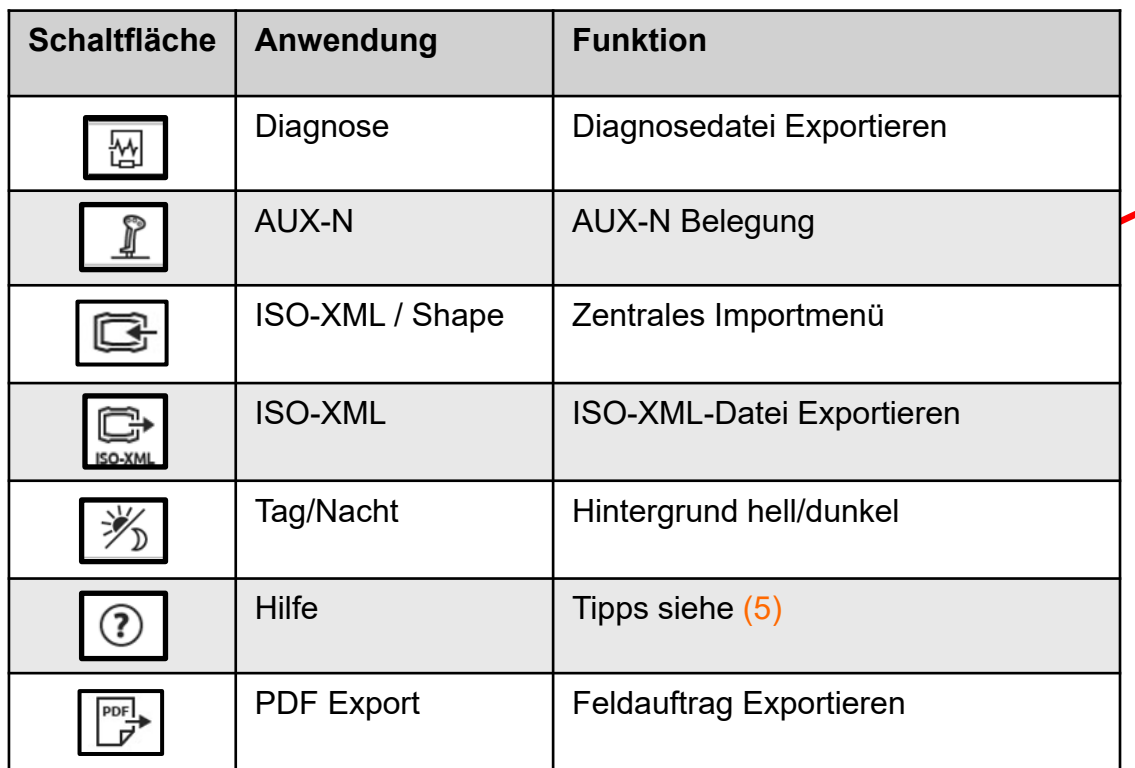

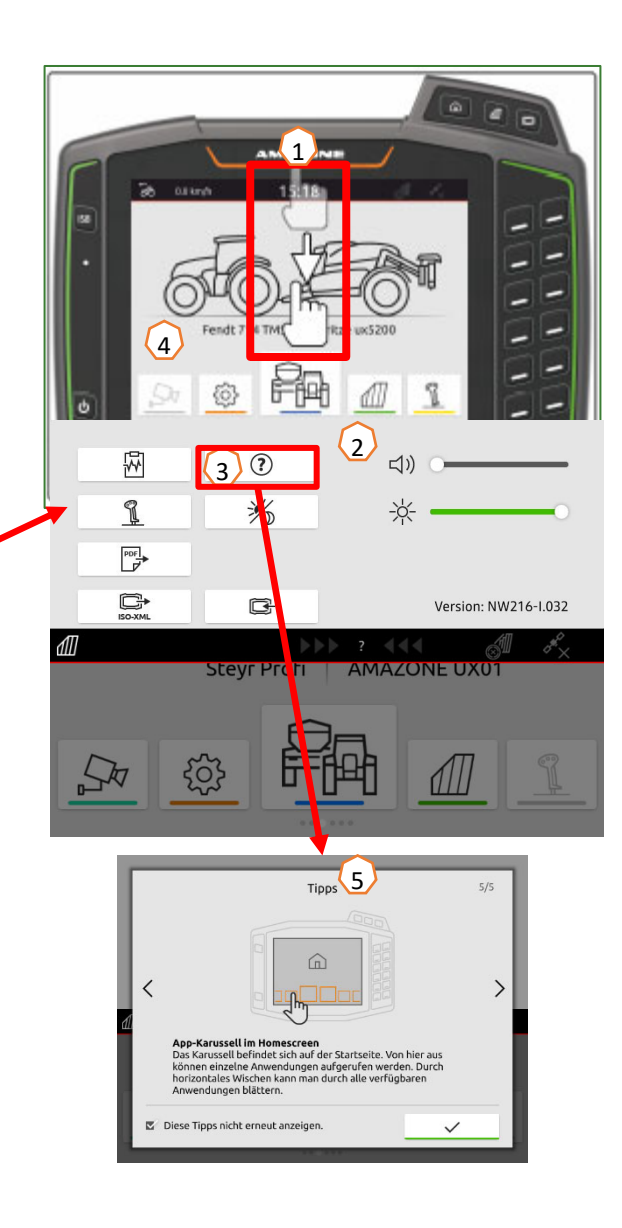

### **AMAZONE**

## **4. Konfigurieren der Statusleiste**

**Die Statusleiste wird in allen Anwendungen angezeigt. Die Informationen innerhalb der Statusleiste sind konfigurierbar.**

- (1) Die Statusleiste 2 Sekunden mit dem Finger berühren.
- (2) Alle Informationen werden in einer Übersicht angezeigt.
- (3) Um der Statusleiste Informationen hinzuzufügen oder zu entnehmen, mit dem Finger die gewünschte Information an die gewünschte Position bewegen.
- (4) Um die Konfiguration zu beenden, das Display unterhalb der Informationsübersicht berühren.

### **Die folgende Tabelle zeigt alle verfügbaren Funktionen:**

- a) Status der automatischen Teilbreitenschaltung
- b) Geschwindigkeit
- c) GPS-Empfang
- d) Uhrzeit
- e) Feldname
- f) Bearbeitete Fläche des ausgewählten Felds
- g) Unbearbeitete Fläche des ausgewählten Felds
- h) Spurlinienabweichung

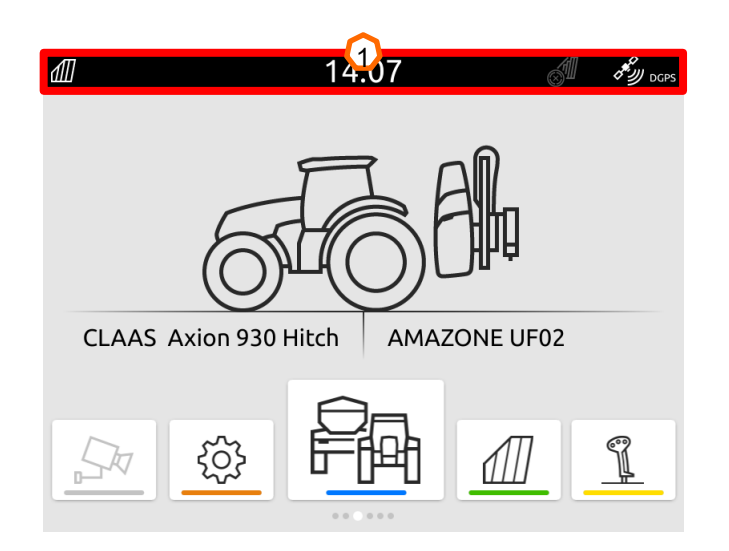

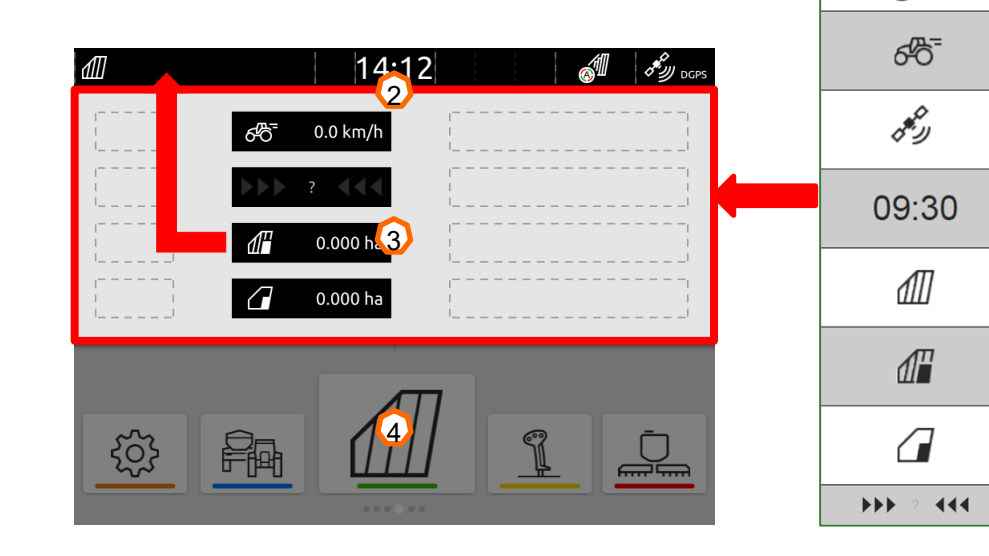

 $\Omega$ 

 $\mathbb{Z}^4$ 

b

c

d

e

f

 $\bf{Q}$ 

 $\Omega$ 

# **5. Hauptansicht App-Karussell**

#### **Funktionen des App-Karussells:**

- (1) Statusleiste
- (2) Anzeige des aktiven Geräts und des aktiven Traktors. **Achtung:** Prüfen Sie, ob die Geometriedaten und die Quelle des Geschwindigkeitssignals zum aktuell verwendeten Traktor passen.
- (3) Im Hauptmenü das Anwendungskarussell mit dem Finger nach links oder rechts durchblättern.
- (4) Anwendungskarussell enthält folgende Anwendungen, wie unten links und rechts zu sehen. Wenn die Darstellung nur leicht zu sehen ist, fehlt die Aktivierung.

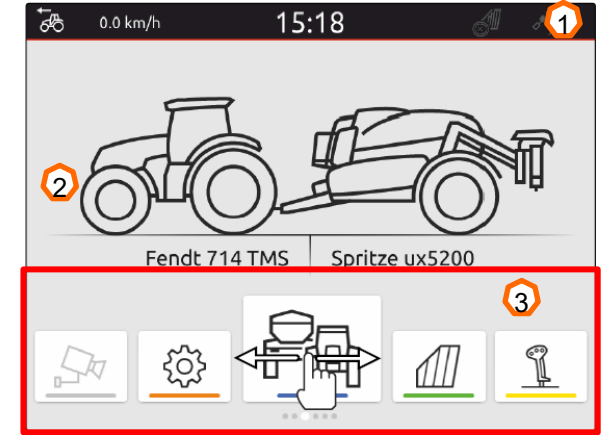

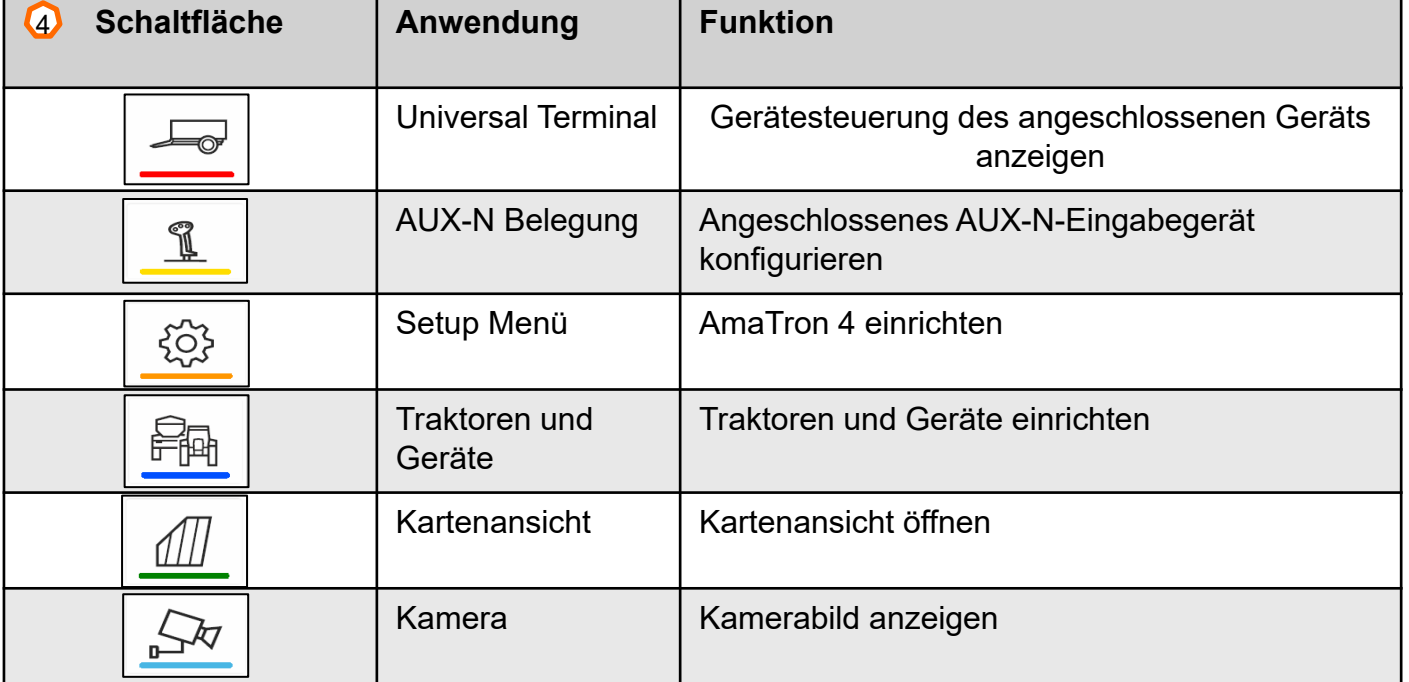

**Servicetraining** 

### **6. Geometrie und Sensoren**

**Neuen Traktor anlegen:** Im Hauptmenü > Traktoren und Geräte wählen.

- 2. Neuen Traktor anlegen **(1).**
- 3. Traktornamen eingeben **(2).**
- 4. Namen bestätigen.

Mit den Geometriedaten **(3)** des Traktors wird die Position des GPS-Empfängers zur Längsachse, Hinterachse und zum Aufnahmepunkt des Traktors angegeben. Die Geometriedaten werden für die korrekte Darstellung in der Kartenansicht und die korrekte Funktion der Teilbreitenschaltung benötigt.

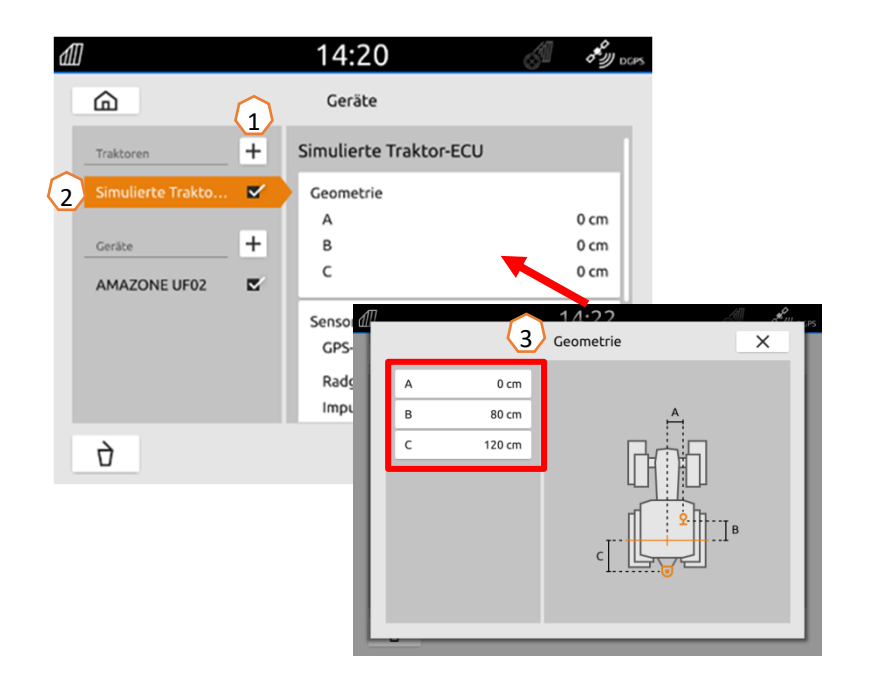

**Geschwindigkeitssignal vom Traktor wählen:** Im Hauptmenü > Traktor und Geräte wählen.

- 1. Unter "Traktoren, (1) den gewünschten Traktor wählen.
- 2. "**Sensoren**" **(2)** wählen.
- 3. "**Rad**" wählen **(3)**.
- 4. Wenn das Radsensorsignal verwendet werden soll, "Signal senden" aktivieren **(4)**.
- 5. Wenn das Radsensorsignal vom GPS-Signal simuliert werden soll, unter **"Quelle" "GPS-Empfänger"** wählen, oder wenn das Radsensorsignal von einem Radsensor stammt, unter **"Quelle" "Signalsteckdose"** wählen **(5)** .
- 6. Impulse lernen **(6).**

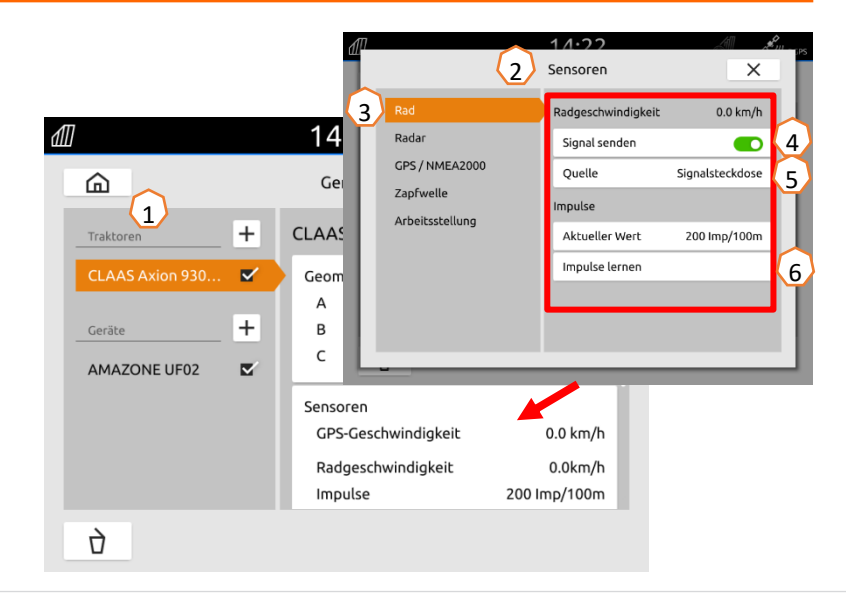

# **7. Zweiterminallösung**

**Wechsel des Universal Terminals:** Wechseln von dort, wo die Maschine sich aktuell geladen hat, dieses kann unter Umständen auch das Traktorterminal sein. Die Auswahl der UT (Universal Terminal) und TC (Task Controller) Nummer wird beispielhaft im UT des AmaTron 4 erläutert. **Beispiel:** Bedienung der Maschine auf dem Traktorterminal und Section Control auf dem AmaTron 4.

#### Maschinen-Software>Profil / Benutzermenü>ISOBUS

- (1) Terminal für Maschinenbedienung auf 1.
- (2) Terminal für Dokumentation und Section Control auf 2.
- (3) Änderungen bestätigen.
- (4) Anschließend bestätigen Sie die Einstellungen.

Um eine klare Zuordnung zwischen Universal Terminals (UT) und Maschine zu gewährleisten, kann beim AmaTron 4 die UT und TC-Nummer auch manuell konfiguriert werden.

#### **Beispiel zum Wechsel der UT-Nummer:**

- (5) Wechseln Sie in das Setup-Menü.
- (6) Schaltfläche "ISOBUS" betätigen.
- (7) Schaltfläche "UT-Nummer" betätigen.
- (8) UT-Nummer ändern (die meisten UTs haben ab Werk die UT-Nummer auf Nr.1 eingestellt, also wählen Sie einfach die 2 aus), um eine eindeutige Identifizierung zu ermöglichen.
- (9) Eingabe bestätigen.
- (10) AmaTron 4 anschließend neu starten!

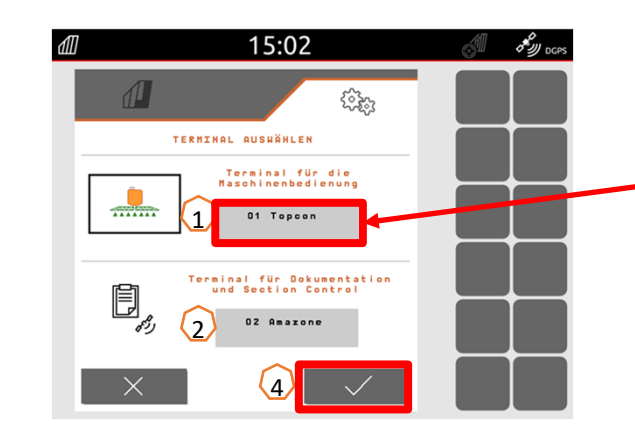

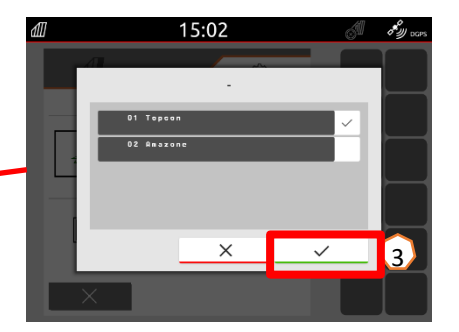

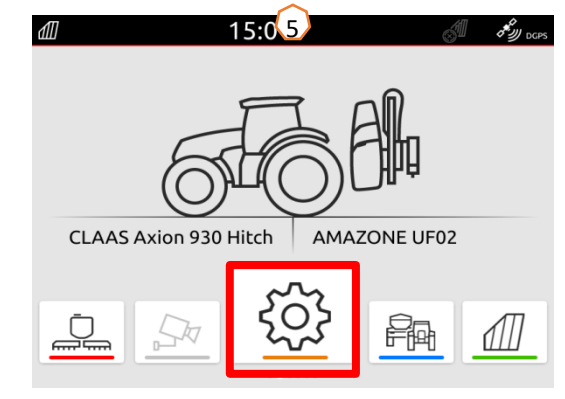

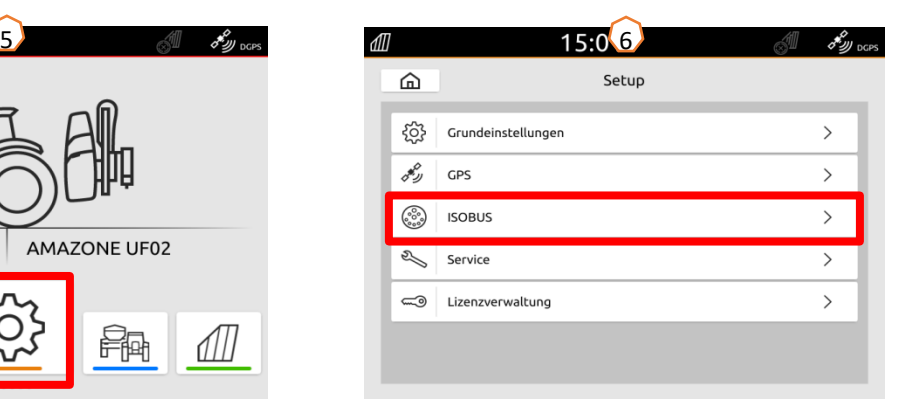

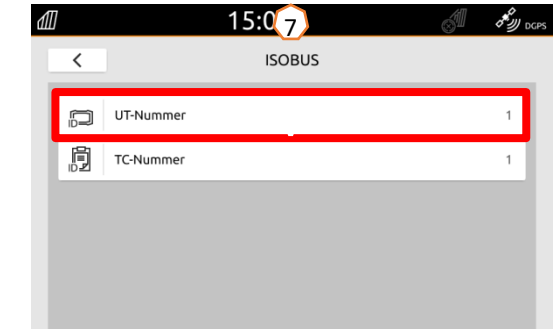

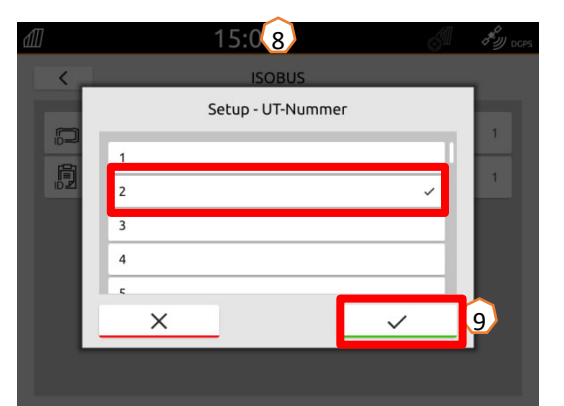

# **8. Auftragsdaten Import/Export**

#### **Zentrales Importmenü anwenden:**

Es können "ISO-XML" Dateien sowie "Shape" Dateien auf dem USB-Stick verwendet werden.

- (1) USB-Stick einstecken
- (2) Schnellstartmenü öffnen.
- (3) Import Button wählen. Der AmaTron 4 importiert die Auftragsdaten vom USB-Stick.
- (4) Es öffnet sich automatisch das Importmenü.

#### **Verwendung ISO-XML Taskdaten:**

- (5) Das gewünschte Feld mit z.B. einer Applikationskarte auswählen und betätigen.
- (6) Ausgewählte Taskdaten werden sofort geladen und der Auftrag gestartet.

#### **Verwendung shape-Dateien:**

- (7) Die gewünschte shape-Datei mit z.B. einer Feldgrenze auswählen und bestätigen.
- (8) Ein neues Feld anlegen oder ein bestehendes Feld auswählen und bestätigen.
- (9) Der Auftrag wird gestartet.

#### **Aufgezeichnete Auftragsdaten können als ISO-XML-Auftragsdaten exportiert und auf dem USB-Stick gespeichert werden.**

- (10) Schnellstartmenü öffnen.
- (11) ISO-XML exportieren wählen.

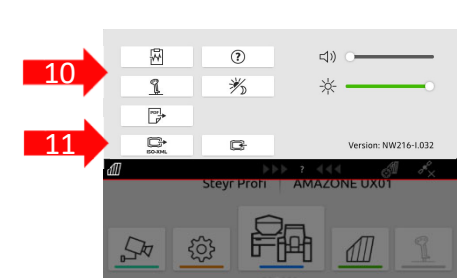

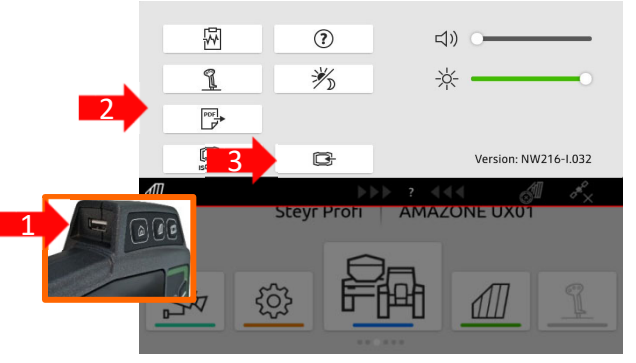

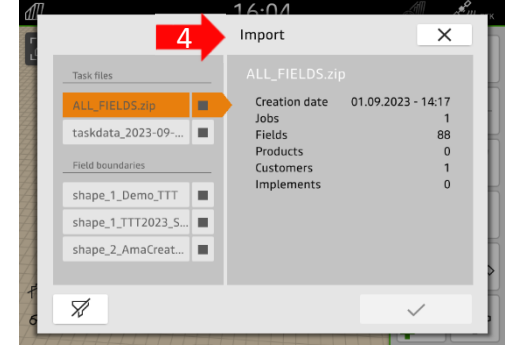

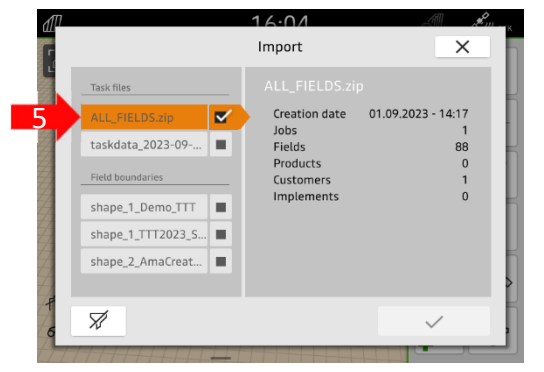

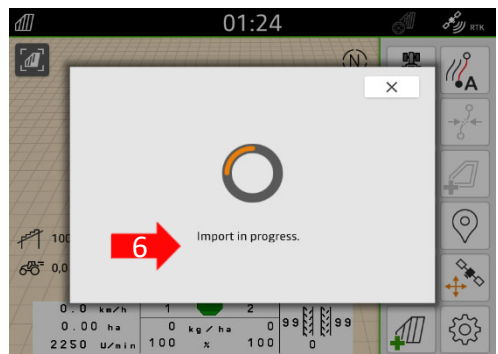

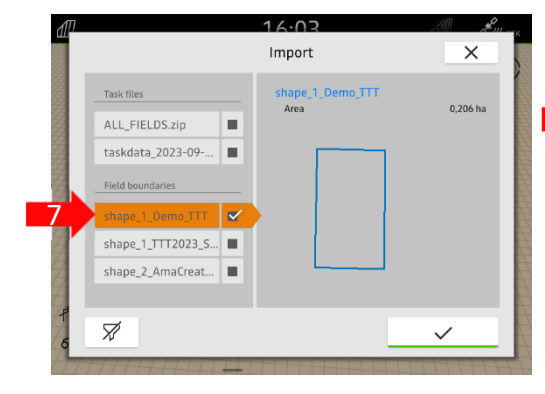

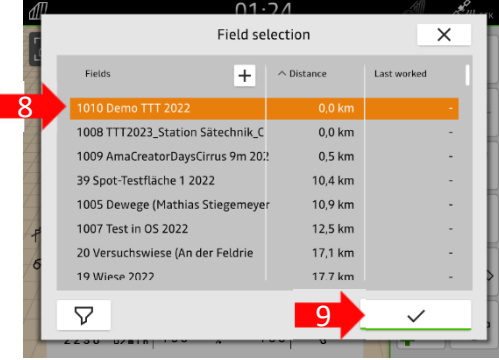

# **9. GPS-Switch**

Durch Betätigung einer der Tasten gelangt man in die Kartenansicht "GPS-Switch".

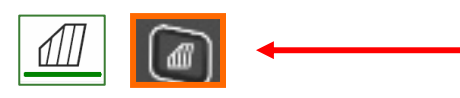

- (1) Kartenebenen wählen
- (2) Feldübersicht aktivieren
- (3) Traktor und Gerät fokussieren
- (4) Multi Boom-Auswahl
- (5) Kompass
- (6) Maximale Zoom-Stufe festlegen
- (7) Minimale Zoom-Stufe festlegen
- (8) Symbole für Traktor und Gerät
- (9) Überlappungsgrad
- (10) GPS-Geschwindigkeit
- (11) Geräteinformationen
- (12) Fahrtrichtung umkehren
- (13) Spurlinie anlegen
- (14) Automatische Teilbreitenschaltung aktivieren
- (15) Spurlinien verschieben
- (16) Feldgrenze anlegen/ deaktivieren
- (17) Virtuelles Vorgewende anlegen/ deaktivieren
- (18) Keine Funktion
- (19) Markierung anlegen
- (20) Feldmenü öffnen
- (21) GPS-Drift-Korrektur
- (22) Neues Feld erstellen
- (23) GPS-Switch-Einstellungen

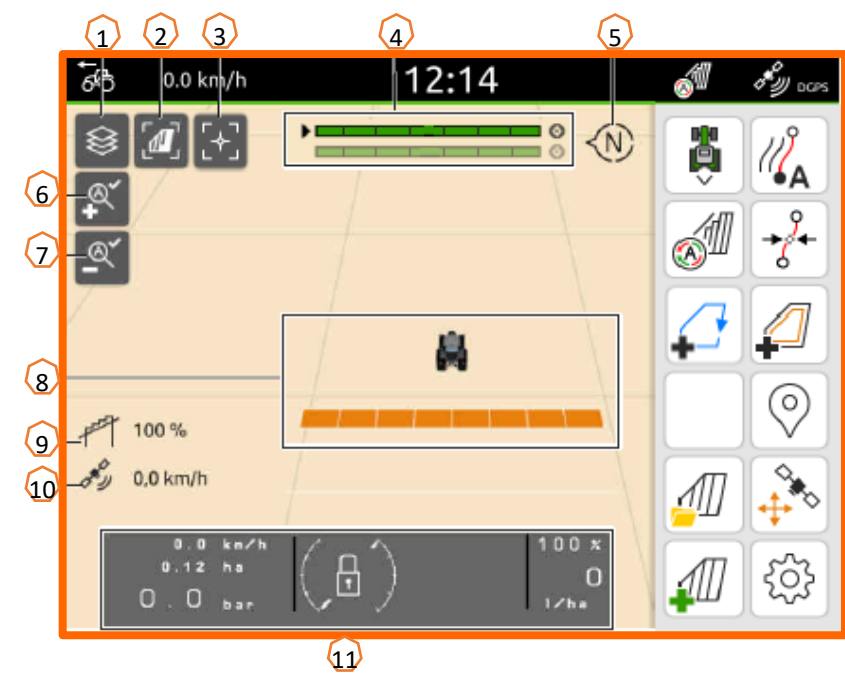

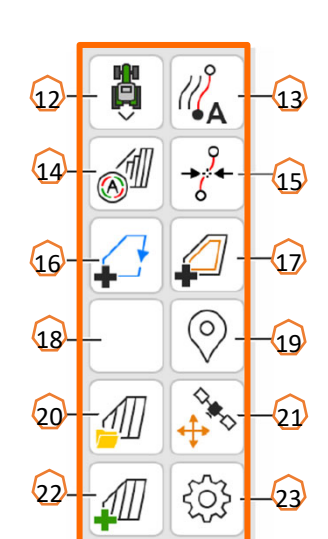

### **Kartenansicht in der AmaTron-Twin-App anzeigen**

Über die AmaTron-Twin-App kann die Kartenansicht des AmaTron 4 auf einem mobilen Endgerät dargestellt und bedient werden. Der abgebildete QR-Code oder der Link

*"www.amazone.de/qrcode\_AmaTron-*

*Twin"* führen zum App-Download und zu weiteren Informationen.

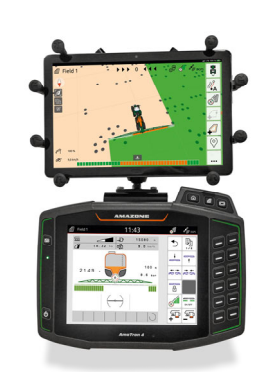

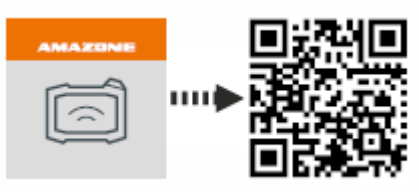

 $\times$ 

 $\rightarrow$ 

 $\,>\,$  $\,$ 

 $\,$ 

 $\rightarrow$ 

## **10. GPS-Switch Einstellungen**

Um in die Einstellungen des GPS-Switch zu gelangen, Schaltfläche "Einstellungen" (1) betätigen. Mit dem Betätigen der Schaltfläche "Überlappung" **(2)** werden die Einstellungen zur Überlappung angezeigt.

- **(3) Überlappung in Fahrtrichtung:** Hier kann der Ein- und Ausschaltpunkt in Fahrtrichtung konfiguriert werden. Eine positive Überlappung regelt ein früheres Ein- bzw. ein früheres Ausschalten der Maschine. Eine negative Überlappung regelt ein späteres Ein- bzw. ein späteres Ausschalten der Teilbreiten.
- **(4) Überlappungsgrad:** Der Überlappungsgrad legt fest, bei welcher Bedeckung einzelne Teilbreiten beim Auftreffen auf eine bereits bearbeitete Fläche abgeschaltet werden sollen. Die Einstellung ist abhängig davon, ob eine vollständige Bearbeitung oder eine Vermeidung von Doppelbehandlungen gewünscht ist **(7).**
- **(5) Überlappungstoleranz:** Die Überlappungstoleranz legt fest, mit welcher Toleranz die beiden äußeren Teilbreiten (rechts und links) auf Überlappungen reagieren. Der maximale Wert ist die halbe Arbeitsbreite der äußeren Teilbreiten. Die Überlappungstoleranz verhindert ein permanentes Aus- und Einschalten der äußeren Teilbreite bei minimalen Überlappungen.
- **(6) Überlappungstoleranz an der Feldgrenze:** Aus Sicherheitsgründen gilt an der Feldgrenze **immer 0 %**  Überlappungsgrad. Die Überlappungstoleranz kann auf **eigene Verantwortung** für die Feldgrenze separat eingestellt werden.

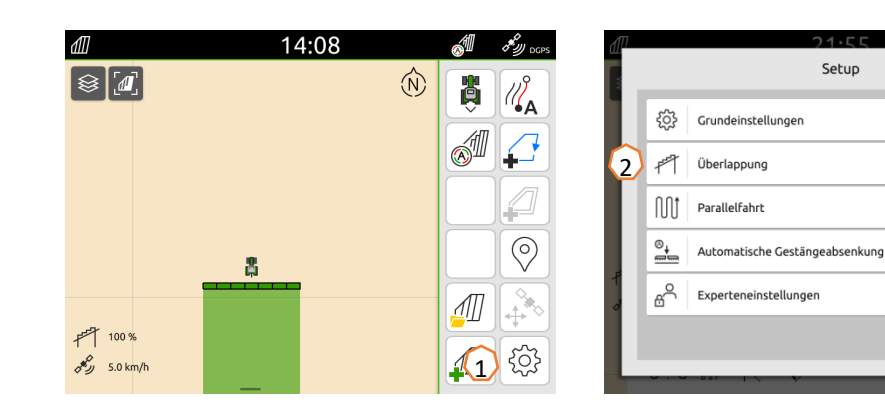

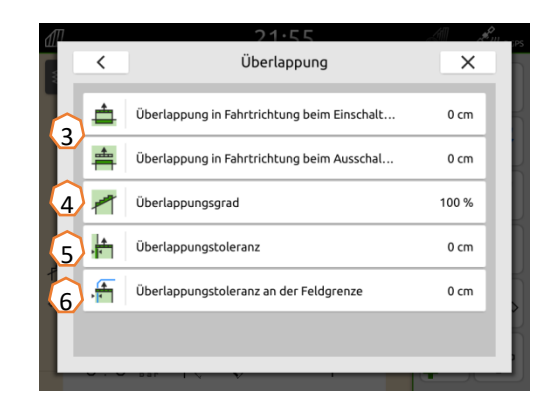

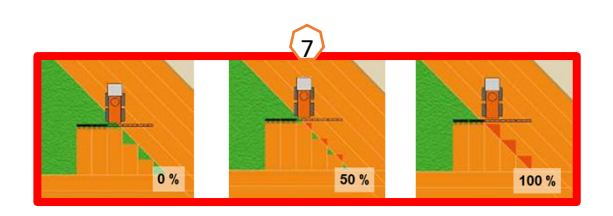

# **11. Vorgehensweise beim Einsatz**

#### **Neues Feld anlegen:**

- (1) Wenn Sie **ohne Task Controller Dokumentation** arbeiten möchten und die interne Maschinendokumentation ausreicht, müssen Sie nur bei Beginn einer neuen Arbeit die Schaltfläche "Neues Feld erstellen" betätigen.
- (2) Bei der Frage, ob Sie die Daten speichern möchten, verneinen Sie.
- (3) Wenn Sie **mit Task Controller** arbeiten möchten, müssen Sie die Frage, ob Sie die Daten speichern möchten, bestätigen.
- (4) Anschließend legen Sie einen neuen Auftrag an und starten diesen.

Wurden vorher ISO-XML-Dateien und shape-Dateien erstellt, schauen Sie bitte auf Seiten 10.

### **Automatische Teilbreitenschaltung aktivieren:**

- (5) Schaltfläche "Automatische Teilbreitenschaltung aktivieren" betätigen.
- (6) In der Statuszeile ist der Zustand der automatischen Teilbreitenschaltung ersichtlich.

### **Status automatische Teilbreiten (7):**

**Grau und blinkend**: Maschine nicht in Arbeitsstellung

(Voraussetzungen prüfen).

**Rot:** Teilbreiten sind durch Anwender übersteuert oder ausgeschaltet.

- **Grün:** Teilbreiten sind eingeschaltet.
- **Gelb:** Teilbreitenstatus (0/1) stimmt nicht mit Maschine überein.
- **Orange:** Teilbreiten sind durch Section Control ausgeschaltet.

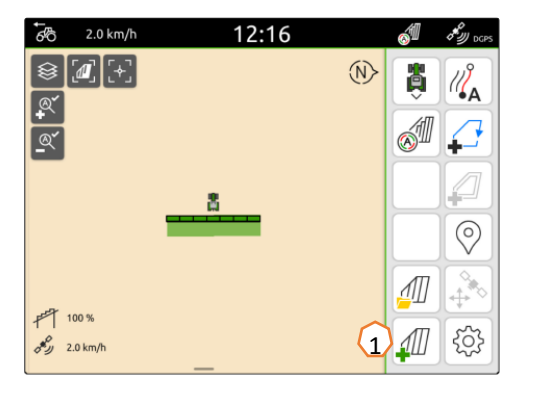

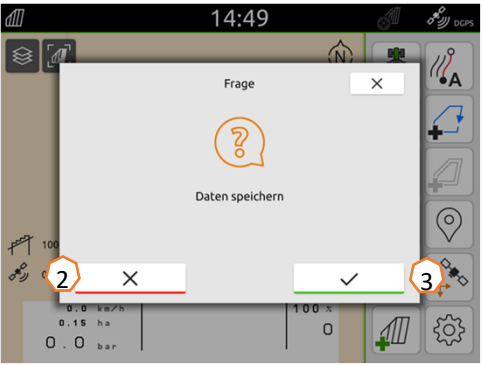

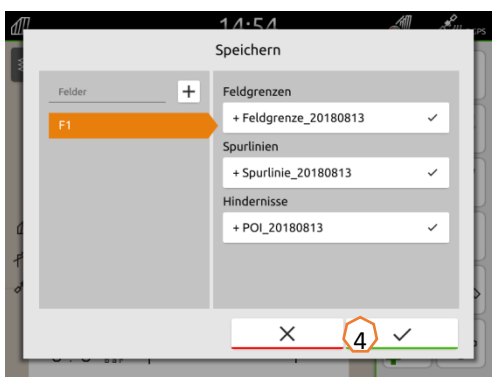

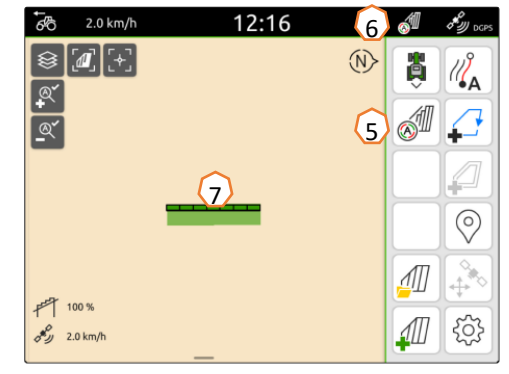

### **AMAZONE**

### **SmartLearning App**

Die AMAZONE SmartLearning App bietet Video-Trainings für die Bedienung von Amazone Maschinen an. Die Video-Trainings werden auf Ihrem Smartphone bei Bedarf heruntergeladen und sind somit offline verfügbar. Sie wählen einfach die gewünschte Maschine aus, zu der Sie Video-Trainings anschauen wollen.

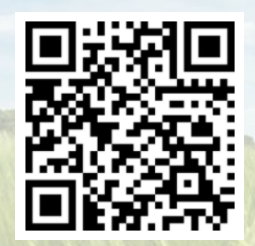

### **Download Center**

In unserem Download Center stellen wir Ihnen Dokumente verschiedenster Art zur Ansicht und zum Download kostenlos bereit. Das können technische und werbende Drucksachen als elektronische Version sein, aber auch Videos, Internet-Links und Kontaktdaten. Informationen lassen sich per Post beziehen und neu veröffentlichte Dokumente aus verschiedenen Kategorien sind abonnierbar.

**https://downloadcenter.amazone.de/**

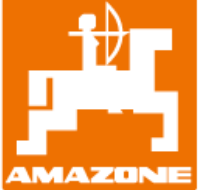

### **AMAZONEN-WERKE H. DREYER SE & Co. KG**

Postfach 51 · D-49202 Hasbergen-Gaste Tel. +49 (0)5405 501-0 · Fax: +49 (0)5405 501-147 www.amazone.de · www.amazone.at · E-Mail: amazone@amazone.de

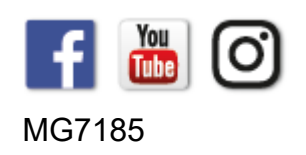